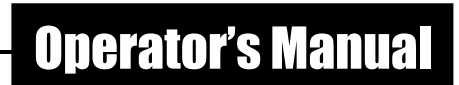

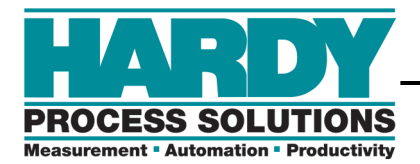

# PROFIBUS Interface Option for the HI 2151 Series Weight Controller

# OPERATION AND INSTALLATION MANUAL

Document Part Number 0596-0231-01 Revision E

**HI 2151 Series Weight Controller Profibus Interface Option**

# **Table of Contents**

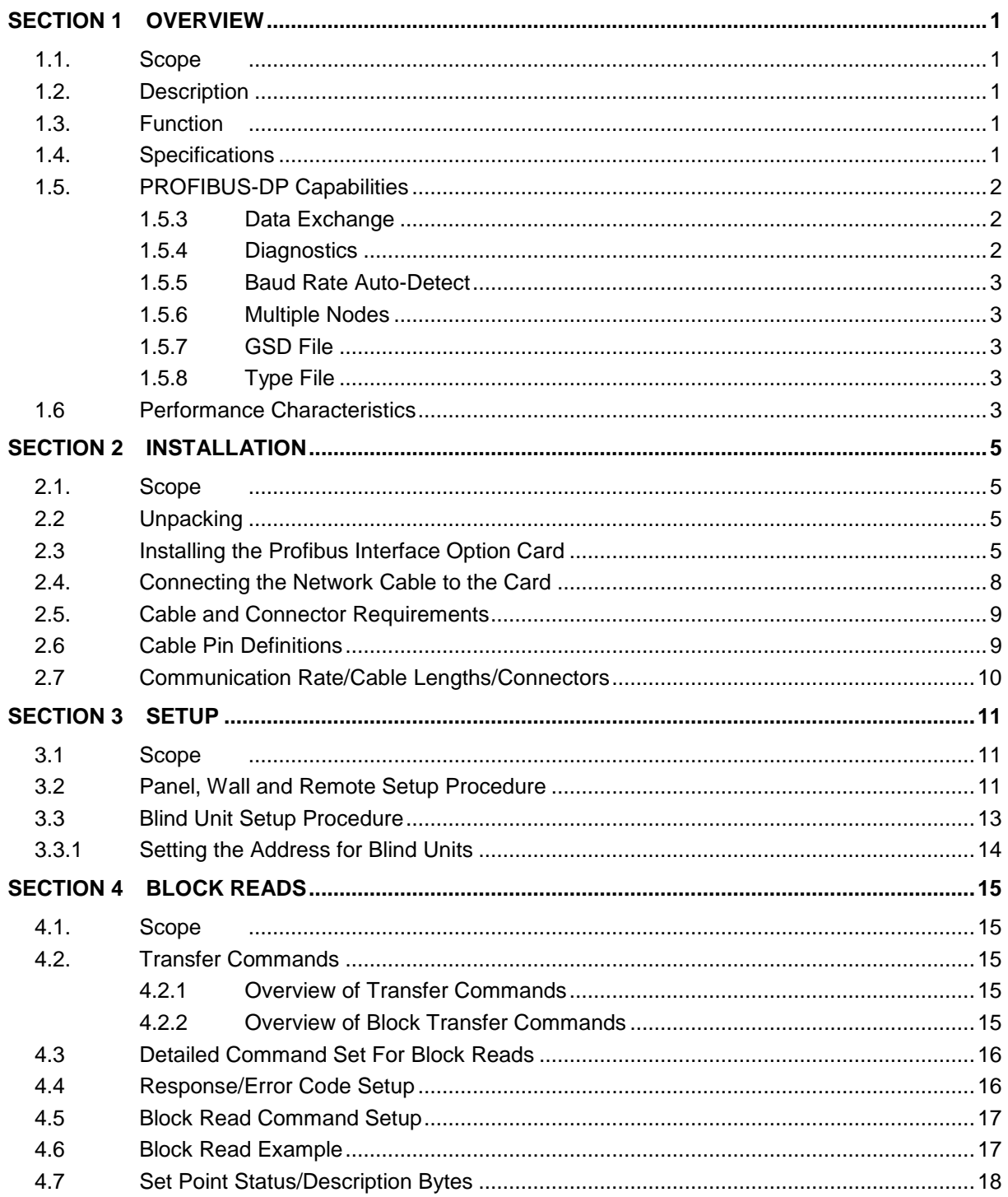

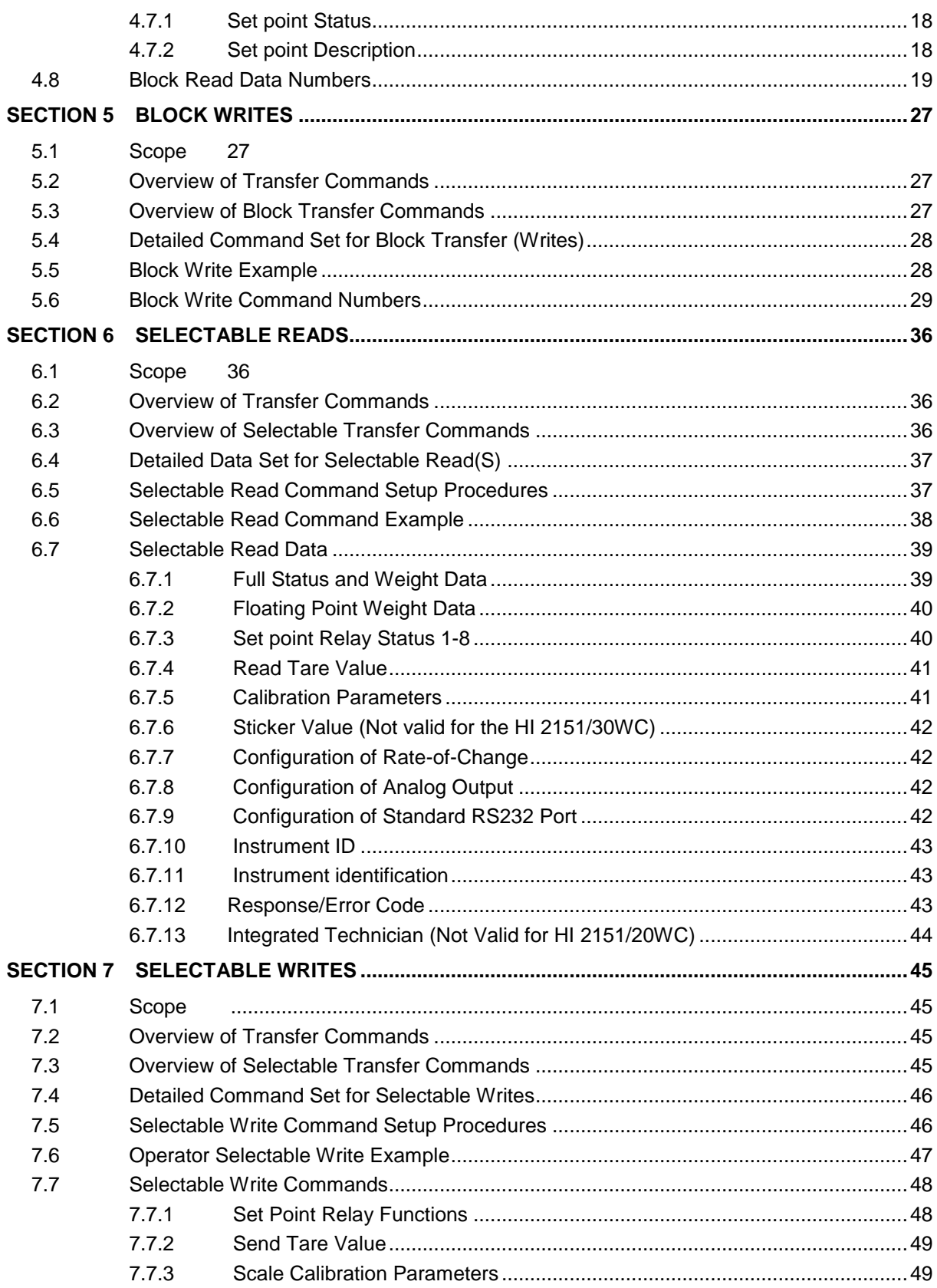

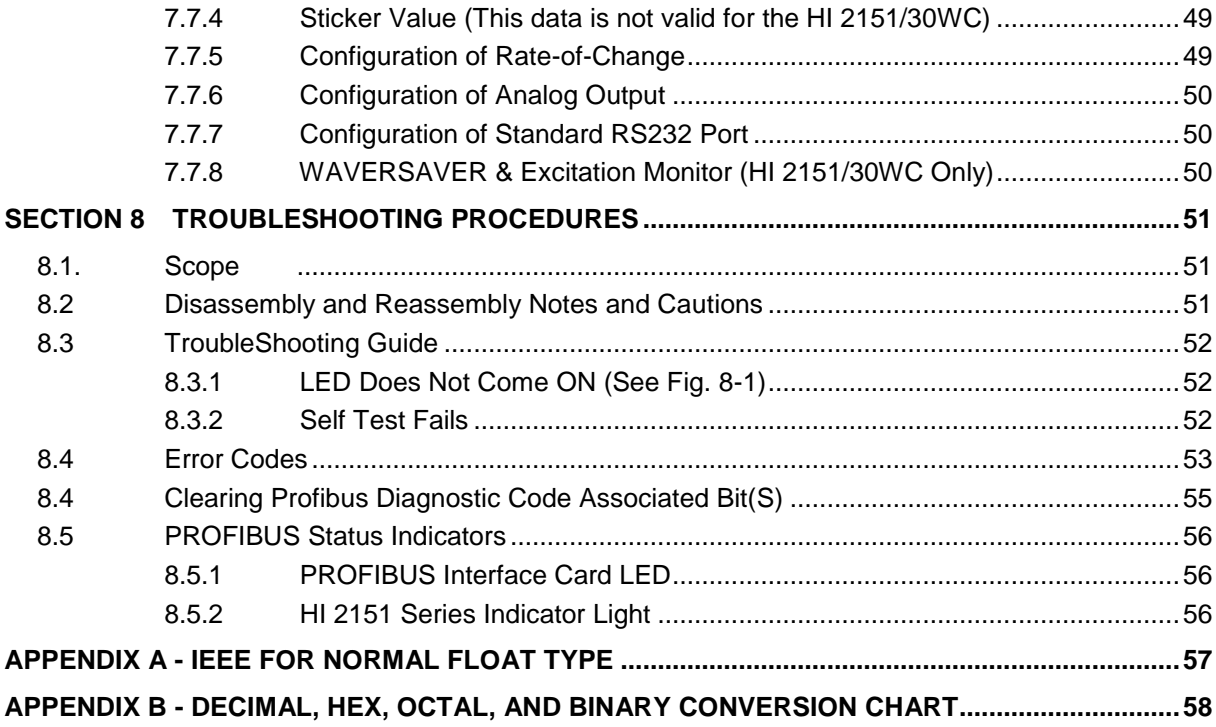

# <span id="page-6-0"></span>Section 1 OVERVIEW

#### <span id="page-6-1"></span>**1.1. SCOPE**

This manual describes the operating procedures, specifications, installation, and setup for the Hardy Process Solutions, PROFIBUS Interface Option -B12, which is used with the Hardy HI 2151 Series Weight Controllers.

To ensure the maximum service life and safe operation of the PROFIBUS Interface Card, use the card only as described in this manual and observe the cautions, warnings, and safety procedures.

Hardy Process Solutions appreciates your business. Should you have any problems, please contact our Customer Service Department at:

**Phone:** (858) 278-2900 **FAX:** (858) 278-6700

#### <span id="page-6-2"></span>**1.2. DESCRIPTION**

Using the Siemens SPC3 chip set, the PROFIBUS Option B12 interface card serves as a high speed, intelligent client to a scanning PROFIBUS-compatible server that is setup on a PC or PLC (Programmable Logic Controller). This arrangement supports PROFIBUS-DP (Decentralized Periphery) and allows users to access data exchanged between the server and the HI 2151 Weight Controller for use in PLC ladder logic, chart, or other programs.

You can configure the HI 2151 Series-B12 to function as either a local display for weighing parameters or a blind controller that digitizes load cell signals and provides responsive set point control.

#### <span id="page-6-3"></span>**1.3. FUNCTION**

The PROFIBUS Interface Option allows the PROFIBUS server to use all of the Hardy HI 2151/20WC configuration, weighing, and scale-calibration functions. The interface provides bi-directional communications between a server and client and allows the server to access all configuration and weighing parameters of the HI 2151 Series Weight Controllers.

Two data transfer options let you select commands and summaries: Selectable Transfers or Block Transfers (a set of pre-defined data blocks). The Write commands (outputs) are sent from the server to the weight controller. The Read Data Summaries (inputs) return weight and scale status data to the server.

Passing the data in integer format eliminates conversion steps and reduces the time needed to incorporate the PROFIBUS Interface Option into the server's ladder logic or chart code. The Interface uses transmission medium (2 or 4 wire cable) characteristic of serial field bus applications.

#### <span id="page-6-4"></span>**1.4. SPECIFICATIONS**

The PROFIBUS Interface Option is used for the following applications:

Batching/Blending  $\bullet$ 

 $\bullet$ 

- Force Measurement
- Level by Weight
- Check Weighing Filling/Dispensing
- Rate Monitoring

#### <span id="page-7-0"></span>**1.5. PROFIBUS-DP CAPABILITIES**

#### **1.5.1 Watch Dog**

Watch Dog communication control detects failures in the bus or the assigned DPM1 (DP-Master - Class 1, which is the central controller in PROFIBUS-DP). If the interface card detects no successful data transfers within a set interval, it switches its outputs to the failsafe state until successful communication is resumed.

#### **1.5.2 Configuration**

Configuration data contains the range of input and output areas and the information about the data consistency (byte or word length).

The default configuration for Hardy PROFIBUS Interface is 16 words or 32 bytes.

For the 32 byte I/O the identifier bytes have the following format:

Number of Configuration bytes: 2

- Config byte 1 77 (hexadecimal)
- Config byte 2 77 (hexadecimal)

The maximum number of bytes of I/O can be achieved by setting:

Number of Configuration bytes: 4

- Config byte 1 7D (Hex)
- Config byte 2 7D (Hex)
- Config byte 3 7D (Hex)
- Config byte 4 7D (Hex)

For 112 bytes of input and 112 bytes of output.

```
NOTE: See DIN Standard 19245, Part 3, Paragraph 8.3.5, page 55, for a description of the config 
   data.
```
#### <span id="page-7-1"></span>**1.5.3 DATA EXCHANGE**

The PROFIBUS Interface Option can exchange the Input (Read) and Output (Write) data between devices. The PROFIBUS inputs and outputs are either selectable or block reads. The PROFIBUS Interface Option supports the standard 16-word or 32-byte format for transfers, but you can set it to any buffer size that is less than or equal to 112 bytes.

PRE-DEFINED BLOCKS ARE UP TO 32 BYTES IN LENGTH. IF LESS THAN 32 BYTES ARE DESIRED FOR BUS TRAFFIC CONSIDERATIONS, THEN SELECTABLE TRANSFERS SHOULD BE USED.

*NOTE: Two bytes equal one word.*

#### <span id="page-7-2"></span>**1.5.4 DIAGNOSTICS**

The PROFIBUS Interface Option has built-in diagnostics. Write command errors set diagnostic bits, e.g. the NACK (not acknowledge) bit.

#### <span id="page-8-0"></span>**1.5.5 BAUD RATE AUTO-DETECT**

The PROFIBUS network can support up to 12 Mbaud transfer rates. The server's Auto - Detect function finds the system baud rate (the rate of the slowest component), which eliminates the need for board settings.

#### <span id="page-8-1"></span>**1.5.6 MULTIPLE NODES**

Depending on the PLC, the PROFIBUS network is configurable to include several nodes (The HI 2151 weight controller is one node) up to a maximum of 126.

#### <span id="page-8-2"></span>**1.5.7 GSD FILE**

Some PLC's require the GSD file (HRDY2151.GSD) to assist in setting up the HI 2151/20WC Weight Controller on the PROFIBUS network. See your PLC O&M manual or the Hardy web site. To get the GSD file file from the Hardy Website:

- 1. Select Support
- 2. Highlight Online Support
- 3. Click on Sample Programs.
- 4. Select it from the GSD pull-down list.

#### <span id="page-8-3"></span>**1.5.8 TYPE FILE**

Six Type files, referred to as the Device Data Base (DDB) Files, may be needed to configure some of the Siemens PLCs. They are included on the Hardy disk (See DIN Standard 19245, Part 3, Paragraph 13, Page 197) Refer to the specific Siemens PLC manual for instructions. If type files are needed for older model PLCs, contact Hardy Tech Support.

Description for the use of the type files:

- Window COM: Copy the attached type file HI2151ax.200 in the directory s:\COMWINx0\TYPEDAT5x. After starting WIN COM you can select your device in the family "Others".
- DOS Com V4.x: Copy the attached files depending on your selected language  $\bullet$ with the DOS Com under the directory of the Com.

HI2151TE.200 - English Version

HI2151TD.200 - German Version

HI2151TF.200 - French Version

HI2151TI.200 - Italian Version

HI2151TS.200 - Spanish Version

#### <span id="page-8-4"></span>**1.6 PERFORMANCE CHARACTERISTICS**

Environmental Requirements

1. Temperature:

Operating -  $10^{\circ}$  to  $50^{\circ}$  C ( $14\Box$  to  $122^{\circ}$  F) Storage -  $20^{\circ}$  to  $85^{\circ}$  C (-4 $\Box$  to  $185^{\circ}$  F)

2. Humidity:

0 to 80% Relative Humidity (Non-condensing)

Baud Rate

9,600 kbaud to 12 Mbaud - (Auto-Selectable)

Process Control Standards Reference

Process Fieldbus (PROFIBUS) - DIN 19 245

Reference Data Protocols

Master manuals will reference data either in bytes or words using the different protocols that are particular to a server or series of servers. For example:

- 1. The Siemens TI 505 Series of PLCs use the Motorola protocol and expresses reference data in bytes.
- 2. The Siemens S5 and S7 PLC series and the Allen-Bradley PLC5 PLC series use an Intel protocol and express reference data in words.
- 3. The PROFIBUS manual references both bytes and words.

This means that the Least Significant Byte (LSB) and the Most Significant Byte (MSB) locations vary. Note that two bytes equals one word. (See the charts below)

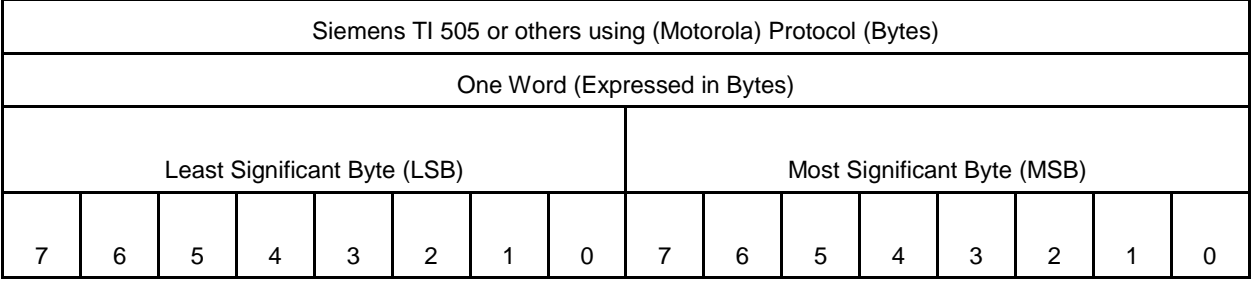

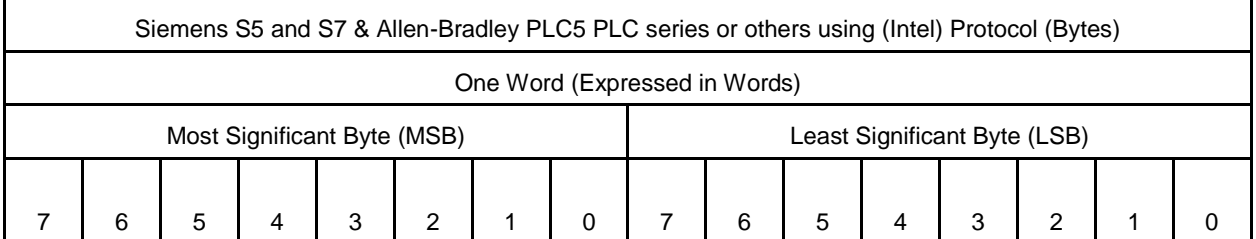

**TABLE 1-1 REFERENCE DATA PROTOCOLS**

# <span id="page-10-0"></span>SECTION 2 INSTALLATION

## <span id="page-10-1"></span>**2.1. SCOPE**

Chapter 2 explains unpacking, cabling and interconnection, and installation of the -B12 PROFIBUS Interface Card. Operators and maintenance personnel should read the procedures in this chapter before installing or operating the PROFIBUS interface card.

#### <span id="page-10-2"></span>**2.2 UNPACKING**

- 1. Inspect the packing for damage of any kind, before signing for or opening the package.
- 2. Report any damage to the carrier company immediately.
- 3. Check to see that everything in the package matches the bill of lading. You should normally have:

Purchased with a new Weight controller

- 1 HI 2151-B12 Series Weight Controller + PROFIBUS Interface Option.  $\bullet$
- 1 HI 2151 Series Operation &Installation Manual
- 1 PROFIBUS Operation & Installation Manual  $\bullet$
- $\bullet$ 1 - CD with the GSD File and Type Files.

Purchased separately to retrofit an HI 2151 Series WC:

1 - HI-2151 Series-B12 PROFIBUS Interface (PCB)  $\bullet$ 

NOTE: *The PROFIBUS Interface PCB is completely interchangeable between HI-2151 Series Weight Controllers*.

- 4 #4 Phillips pan head, SEM Machine Screws.  $\bullet$
- 1 PROFIBUS Operation & Installation Manual
- 1 CD with the GSD File and Type Files.
- Configuration Instructions Prt. #0597-0428-01
- 4. Record the model number and serial number of the weight controller or interface card and EPROM version. Store this information in a convenient, secure location for reference when buying parts or firmware upgrades.

### <span id="page-10-3"></span>**2.3 INSTALLING THE PROFIBUS INTERFACE OPTION CARD**

1. Disconnect all power cords from the HI 2151 Series Weight Controller.

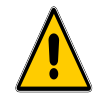

#### **NEVER INSTALL OR REMOVE THE PROFIBUS INTERFACE CARD WITH THE POWER CORD CONNECTED.**

- 2. Accessing the printed circuit boards
	- A. Wall Mount Installation (NEMA 4x Enclosure)
		- Open the front panel of the NEMA enclosure.
		- A/D converter PCB and Power/Relay PCB are fastened to the rear panel.
- B. Panel Mount, Remote, and Blind Installations.
	- $\bullet$ Remove the four Phillips head machine screws that fasten the chassis to the HI 2151 Series WC cover.

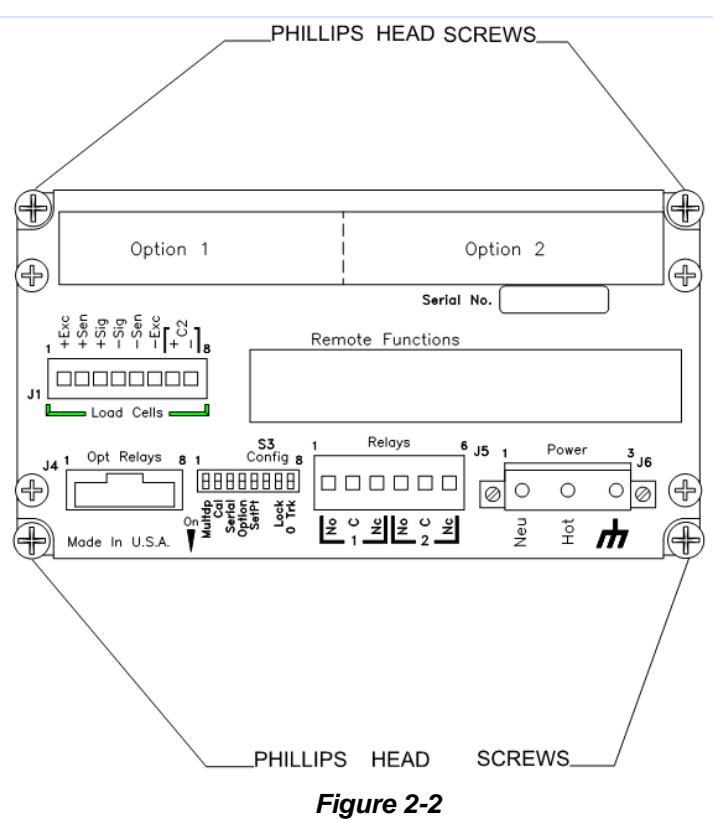

- 3. Pull the chassis completely out of the cover.
- 4. Place the chassis on an anti-static pad.
- 5. Put on an anti-static wristlet and connect it to the anti-static pad.
- 6. Analog to Digital PCB is clearly visible and there are eight standoffs mounted on the board. (See Fig. 2-2)
- 7. Remove the PROFIBUS Interface Card from the anti-static bag.

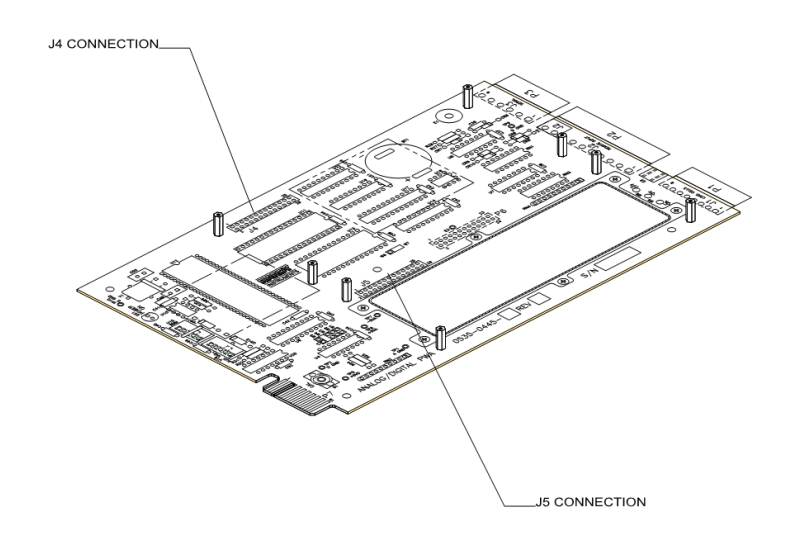

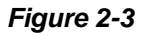

8. On the solder side of the PROFIBUS Interface Card, the side opposite the components, there is a pin connector. (See Fig. 2-3)

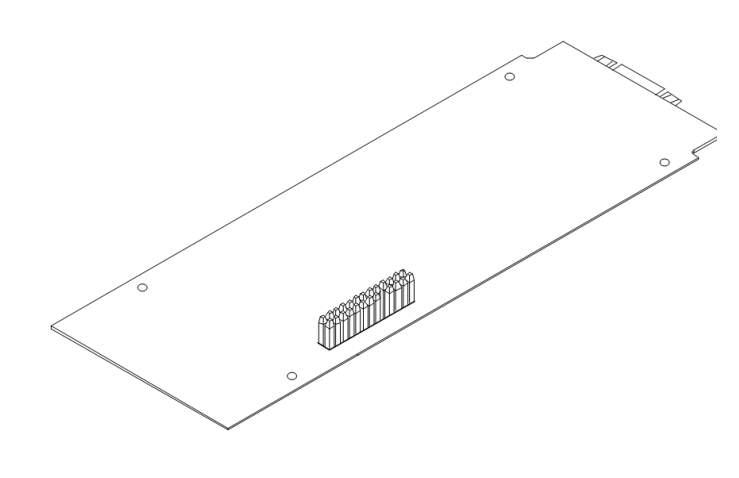

*Figure 2-4*

9. With the pin connector side down, carefully plug the PROFIBUS Interface Card into either connector J4 or J5 (See Fig. 2-2) whichever is available. These connectors also refer to option 1 or option 2 on the rear panel. Option 1 uses connector J5. Option 2 uses connector J4. (See Fig. 2-4)

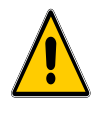

#### **MAKE SURE THAT ALL THE PINS ARE PLUGGED INTO THE J4 OR J5 CONNECTOR. FAILURE TO PROPERLY INSTALL THE PROFIBUS INTERFACE CARD WILL RESULT IN PERSONAL INJURY OR PROPERTY DAMAGE.**

#### **HI 2151 Series Weight Controller Profibus Interface Option**

10. The through holes on the PROFIBUS Interface Card should line up with the threaded holes in the standoffs. A little adjustment is sometimes necessary to line them up. (See Fig. 2-5)

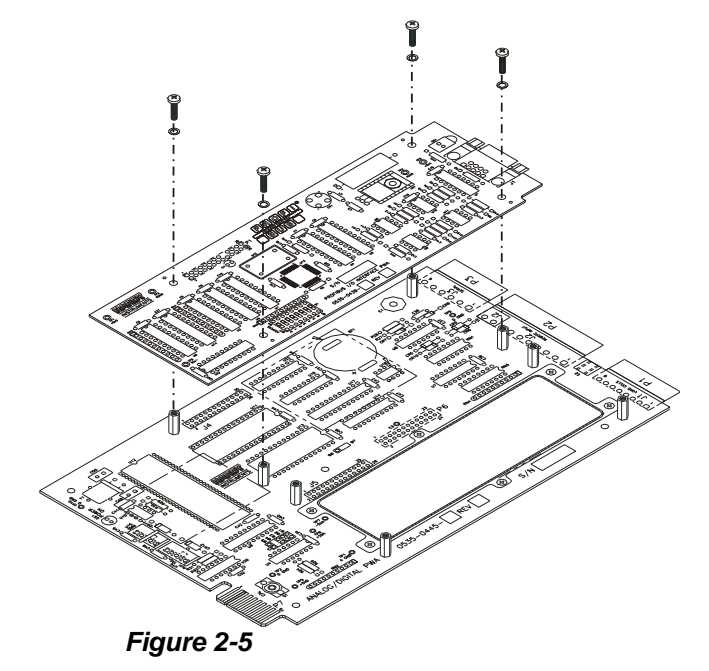

11. Place the washers over the holes on the component side of the PROFIBUS Interface Card and install the four Phillips pan head SEM screws (See Fig. 2-5).

NOTE: *For blind installations the dip switches will need to be set before reinstalling the chassis. (See Chapter 3, paragraph 3.2 for instructions)*

- 12. Slide the chassis back into the HI 2151 Series WC cover.
- 13. Replace the four Phillips pan head SEM screws that fasten the chassis to the HI 2151 Series WC cover.

#### <span id="page-13-0"></span>**2.4. CONNECTING THE NETWORK CABLE TO THE CARD**

- 1. The 9-pin female connector is located on the rear panel of the chassis. If the PROFIBUS Interface Card is plugged into slot J5 the 9-pin connector will be in Option Slot 1. If the PROFIBUS interface card is plugged into slot J4 the 9-pin connector will be in Option Slot 2.
- 2. Plug the Siemens cable assembly and bus connector into the 9-pin female connector on the rear panel of the chassis. (See Fig. 2-6)
- NOTE: *If the weight controller is the last node on the bus, the terminating resistor must be ON.*

NOTE: *It is highly recommended that the Siemens cable and bus connector listed be used*. *Check with your closest Siemens Electronics dealer for pricing and availability.*

#### <span id="page-14-0"></span>**2.5. CABLE AND CONNECTOR REQUIREMENTS**

- Siemens Bus Connector (SINEC L2) Prt. # 6ES7-972-0BA20-OXAO  $\bullet$
- Siemens Cable LWF, CMX 75C (shielded) (SINEC L2) Prt. #6XV1-830-OAH10  $\bullet$

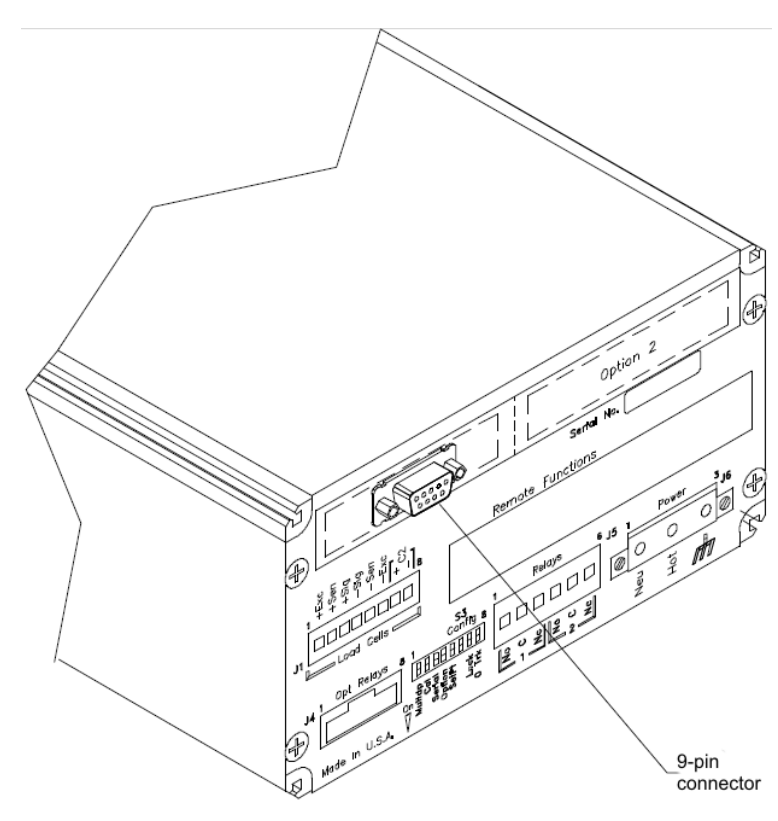

*Figure 2-6*

#### <span id="page-14-1"></span>**2.6 CABLE PIN DEFINITIONS**

- Pin 1 Ground (outer braided shield)
- Pin 3 Signal "B" (Red)
- Pin 8 Signal "A" (Green)

#### <span id="page-15-0"></span>**2.7 COMMUNICATION RATE/CABLE LENGTHS/CONNECTORS**

Shielded twisted pair two wire cable is required for the PROFIBUS Interface Connection. The characteristic impedance of the cable should be in the range between 135 and 165 Ohms (3 to 20 MHZ), the cable capacity (conductor-conductor) should be <30 pF/M and the conductor area should be  $\geq 0.34$  mm<sup>2</sup>. The 9 pin din connector on the option board is used for all PROFIBUS connections.

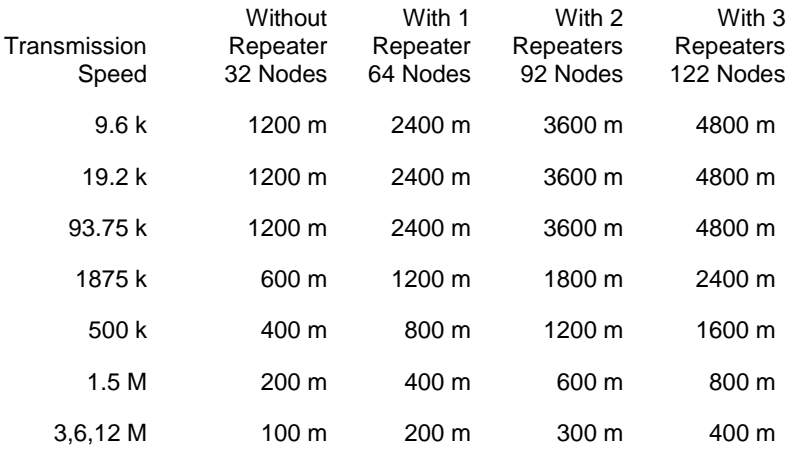

# <span id="page-16-0"></span>SECTION 3 SETUP

#### <span id="page-16-1"></span>**3.1 SCOPE**

Chapter 3 consists of all the procedures to setup the PROFIBUS Interface Option. To make sure that the interface option works properly, programmers and maintenance personnel should be familiar with this chapter before setting up or operating the system.

#### <span id="page-16-2"></span>**3.2 PANEL, WALL AND REMOTE SETUP PROCEDURE**

1. Press the 7/Option button. (See Fig. 3-1) The first option appears.

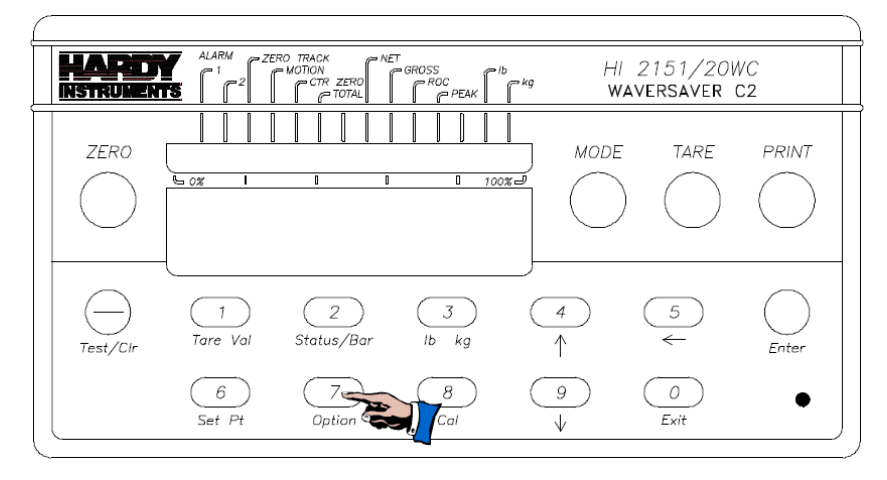

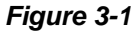

- 2. Press the "4/Up" ( $\uparrow$ ) arrow button until ProFi appears on the display. (See Fig. 3-2)
- 3. Press the "Enter" button. The current node station address appears.
- 4. Use the keypad to enter a node station address (the valid address range is 1-125). The station address must be a unique number for each node on the bus.
- 5. Press the "Enter" button to set the node station address.

NOTE: *The PROFIBUS node address number is displayed in decimal on the weight controller.*

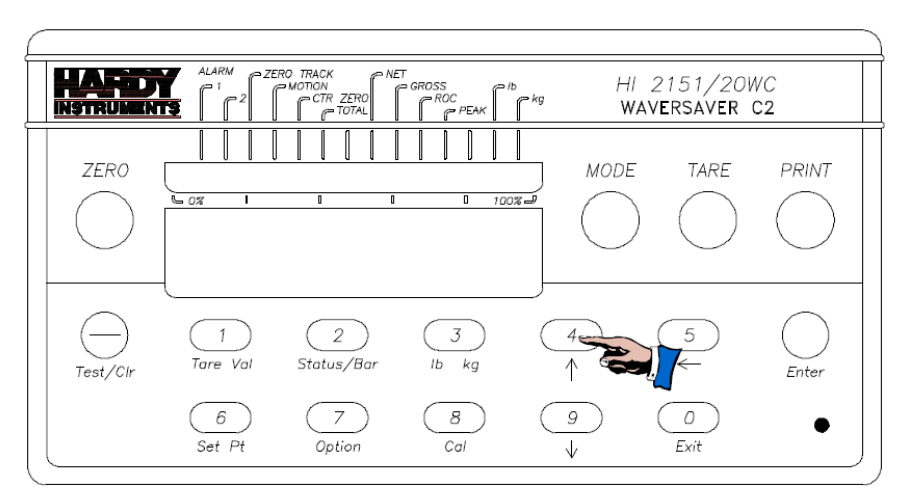

*Figure 3-2*

6. Press the Test/Clr button. The display should now show four "0's". (See Fig. 3-3)

NOTE: *On an uncleared display, numbers are added to the right of the existing number.* 

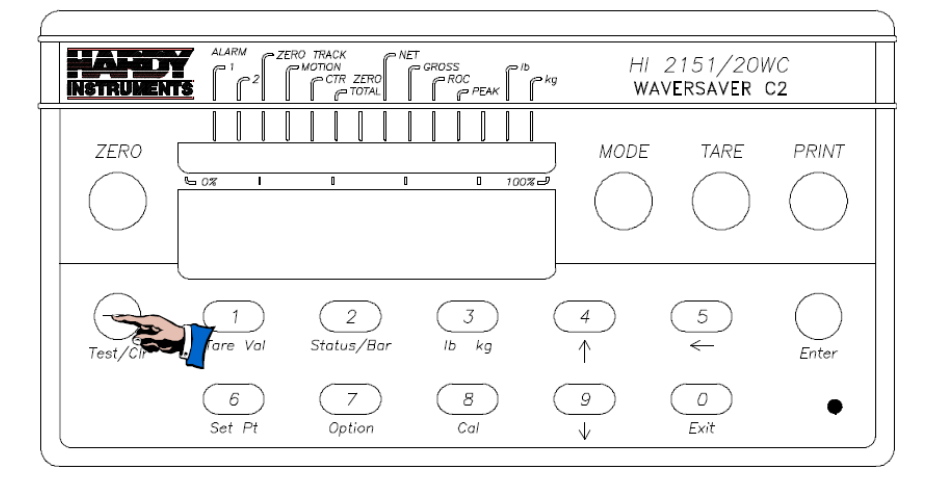

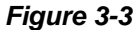

- 7. Use the keypad to enter the new number.
- 8. Press the "Enter" button to set the address.
- 9. Exit the Options Menu by pressing the "Exit" button.

# *S*NOTES:

- *1. It may be necessary to configure the PLC (using manual or auto configuration) in addition to powering down and powering up the instrument to activate the new menu selections. See your PLC manual to determine if this is necessary*
- *2. The PROFIBUS Station Address cannot be changed through the PROFIBUS Network.*
- 3. *The PROFIBUS node address number is displayed in decimal on the weight controller.*

#### <span id="page-18-0"></span>**3.3 BLIND UNIT SETUP PROCEDURE**

A blind HI 2151 Series Weight Controller is configured without a front panel and keypad. To set the PROFIBUS station address, a dip switch on the PROFIBUS Interface Card and the Power & Relay PCB, must be set.

To set the power and relay (Prt # 0535-0427) dipswitches for the PROFIBUS Interface Card:

- 1. Disconnect the power cord.
- 2. Open the panel door.
- 3. On the Power & Relay Printed Circuit Board (Prt # 0535-0427) there is a dipswitch S2. (See Fig. 3-4)

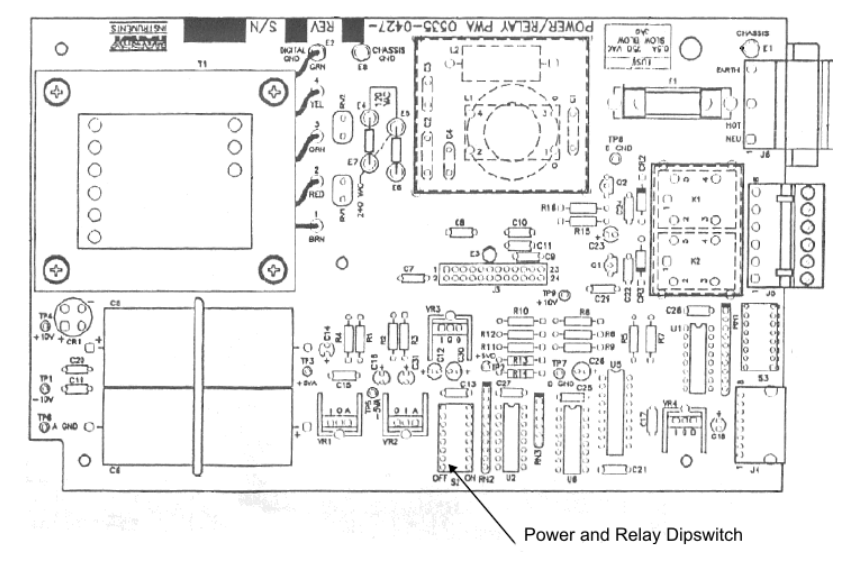

*Figure 3-4*

4. Set the #6 Dipswitch to "on" and the other switches to "off" (See Fig. 3-5)

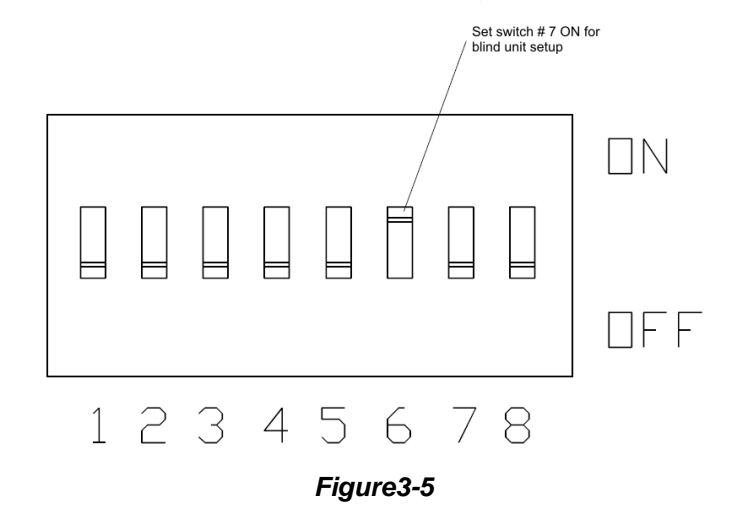

#### <span id="page-19-0"></span>**3.3.1 SETTING THE ADDRESS FOR BLIND UNITS**

1. The Dipswitches on the PROFIBUS Interface Card represent a binary value as follows:

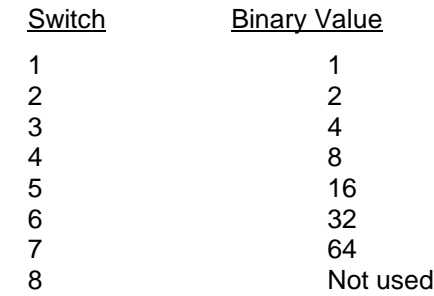

- 2. A PROFIBUS address can have a binary value from 1 to 125.
- 3. To set the address move the dipswitches that total the address binary number to the "on" position. For example: Address 17 requires dip switches 5 (16) and 1 (1) to be turned "on", and all the other switches must be turned "off". (See Fig. 3-6)
- 4. After setting the address, the PLC can communicate with the Blind Weight Controller.

NOTE: *The PROFIBUS Station Address cannot be changed through the PROFIBUS network.*

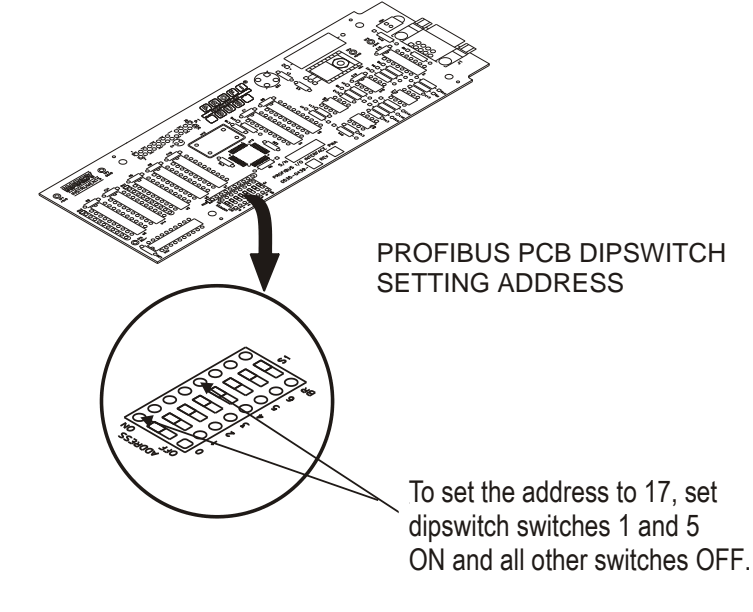

*Figure 3-6*

NOTE: *For PROFIBUS Card Serial Numbers 1001 - 1050, the dipswitch numbers do not match the silk screened numbers on the circuit board. To set an address of 17 on the dipswitch turn on 1 & 5, which correspond to the silk screened numbers 0 & 4.*

# <span id="page-20-0"></span>SECTION 4 BLOCK READS

## <span id="page-20-1"></span>**4.1. SCOPE**

Chapter 4 covers block read commands for the PROFIBUS Interface Option. Programmers and users should be familiar with this chapter before operating the PROFIBUS Interface Option.

### <span id="page-20-2"></span>**4.2. TRANSFER COMMANDS**

#### <span id="page-20-3"></span>**4.2.1 OVERVIEW OF TRANSFER COMMANDS**

- 1. PROFIBUS Interface Card maximum buffer size: 112 byte
- 2. Siemens PLC
	- TI 505 Series PLCs
		- Requires the Field Interface Module (FIM) to communicate over PROFIBUS.
		- Can continually exchange up to 32 words or 64 bytes for both PLC input and output with each client device.

#### S5 Series PLCs

- $\bullet$ Requires IM 308C Module to communicate over PROFIBUS.
- Can continually exchange up to 244 bytes for PLC input and output with each client device.

#### S7 Series PLC

- PROFIBUS ready, does not require additional modules.  $\bullet$
- Can continually exchange up to 244 bytes for PLC input and output with each  $\bullet$ client device.
- 3. Allen-Bradley PLC5 Series
	- $\bullet$ Requires PROFIBUS DP module to communicate over PROFIBUS.
	- Can continually exchange up to 244 bytes for both PLC Input and Output with  $\bullet$ each client device.

#### <span id="page-20-4"></span>**4.2.2 OVERVIEW OF BLOCK TRANSFER COMMANDS**

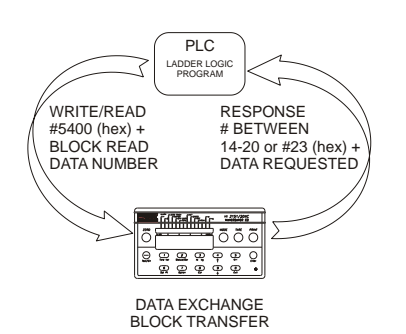

- 1. The PLC server determines the amount of bytes that can be transferred; not the PROFIBUS interface option.
- 2. When using the HI 2151 Series PROFIBUS interface, the user can select the Block Read Data Summaries and Block Write Commands as required. However, the amount of bytes that can be transferred is dependent on the data transfer capability of the server being used.
- 3. The ladder logic program provides the server with the ability to read and write weight data by referencing the PROFIBUS address, the byte numbers and number of bytes.

NOTE: *The decimal point is not included in values transferred. The decimal position is a separate parameter.*

#### <span id="page-21-0"></span>**4.3 DETAILED COMMAND SET FOR BLOCK READS**

- NOTE: *We recommend that front panel functions be controlled through the PROFIBUS network and that the front panel control be disabled or locked out. (See the HI 2151 Series Weight Controller Operation and Installation Manual for lockout instructions)*
	- 1. The Block Read data to be input to the server is always initiated by a Block Write Command designating the block number that the HI 2151/20WC Weight Controller will send to the server.

NOTE: *If your server Device does not have built in PROFIBUS diagnostic capability set up the Response/Error "90" diagnostics first, (See section 4.4) before proceeding. The write "90" must be set before entering a block write command so that the verification process can determine if the first block write command sent is valid or not.*

- 2. The weight controller receives the block number command from the server, verifies that the block number is correct, processes the weight data and prepares a response byte (an error code response number) to the server 's command.
- NOTES: *Changes to Block Writes/Charts should be made in program mode*.

*To prevent errors and erroneous data from being sent to the HI 2151 Series Weight Controller, in run mode, follow the procedures below*:

- *1. Set the Write Block Number to "0".*
- *2. Write the new parameter to the output buffer.*
- *3. Change the Block Number from "0" to the new number.*

#### <span id="page-21-1"></span>**4.4 RESPONSE/ERROR CODE SETUP**

1. The server 's PROFIBUS diagnostics capability determines if the error code information is automatically displayed on the server screen. The error code number indicates if the parameter number write command is valid. (See Chapter 8, paragraphs 8.2.3 and 8.2.4)

If the PROFIBUS diagnostics are built into the server, an error code response number is automatically displayed.

NOTES**:** *The first 6 bytes of the diagnostic information is reserved as defined in the Profibus Standard. Bytes 7-12 are used by the HI 2151 Series PROFIBUS interface option to provide automatic response/error codes.*

> *If the PROFIBUS diagnostics are not built in to the server - a write number "90" must be performed to get the error code response.*

*All write commands require a 50 millisecond response delay.*

*The write "90" command is used for Block Transfers only, for Selectable Transfers a write "0" command is used.*

2. Use write "90" procedures to retrieve an error code response number. For the Error Code List, See Chapter 8.

- a. Enter the following information to output to the weight controller:
	- $\bullet$ K1: Contains Hex 5400 (Selects Block Write #84: Selects Read Summary Data)
	- K2: Contains Hex 5A00 (Selects Block "90" error code:)  $\bullet$
- b. MOVW1: Downloads the information in K1 & K2 into WY17-WY18 (Weight Controller)
- c. Data is read to: WX1-WX2:
	- WX1: Contains Hex 5A00 (Block Read Summary Data #90)
	- WX2: Contains Error Code (Error code number from the Error Code Table,  $\bullet$ See Below)

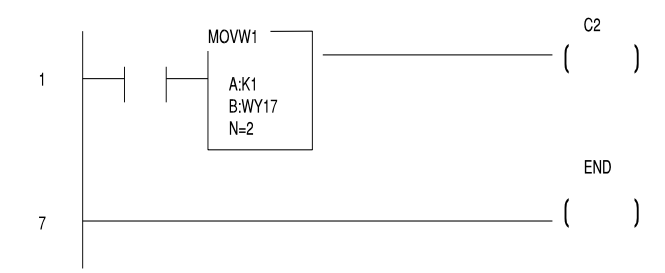

#### <span id="page-22-0"></span>**4.5 BLOCK READ COMMAND SETUP**

- 1. Use the Block Write Command 84 (54 hex) to select the Block Read Number(s).
- 2. On initial start up if no Block number is selected, the PROFIBUS Interface Option will return a Default Block Number, which is Block Read Data number 20 (14 hex): Instrument Identification.

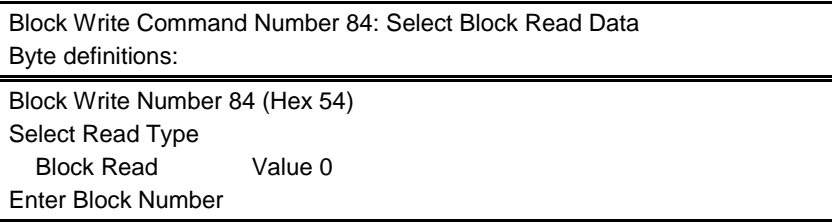

#### <span id="page-22-1"></span>**4.6 BLOCK READ EXAMPLE**

1. The following example is a setup to read the Full Status and Weight Data from the HI 2151 Series Weight Controller.

Move Word 1 (MOVW1) selects the Block to Read, in this case 20 (14 hex) - Full Status and Weight Data. Block 20 (14 hex) has 15 words, therefore the data is transferred to WX1 through WX15.

- K1: Contains hex 5400 (Block 84: Select Read Summary Data)  $\bullet$
- K2: Contains hex 1400 (Block 20: Full Status and Weight Data The block  $\bullet$ number to read)

C1: When C1 is ON, Block Read 20 information is read to WX1-WX15

MOVW1: Downloads the information in K1 and K2 into WY17 and WY18 (weight controller)

Data is read to WX1 - WX15

### <span id="page-23-0"></span>**4.7 SET POINT STATUS/DESCRIPTION BYTES**

## <span id="page-23-1"></span>**4.7.1 SET POINT STATUS**

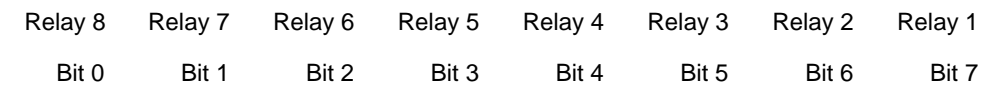

NOTE: *Relays 1 and 2 are swapped on bits 6 and 7 for set point status.*

# <span id="page-23-2"></span>**4.7.2 SET POINT DESCRIPTION**

1. The set point value is the target weight or level. The set points can be set to track peak, gross, net, rate-of-change (ROC) or total. Here is a description of the set point mode selection:

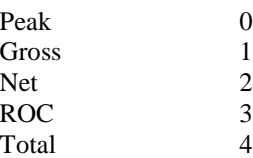

Example:

The proper set point description bytes for the desired Relay types are as follows:

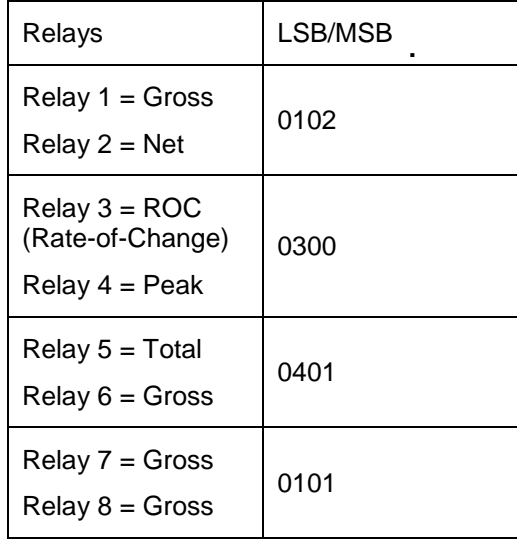

<span id="page-24-0"></span>![](_page_24_Picture_358.jpeg)

![](_page_24_Picture_359.jpeg)

![](_page_25_Picture_280.jpeg)

![](_page_25_Picture_281.jpeg)

NOTE:*For Set Point Status and Description Byte information please see Paragraph 4.7.*

![](_page_26_Picture_369.jpeg)

![](_page_26_Picture_370.jpeg)

#### **HI 2151 Series Weight Controller Profibus Interface Option**

![](_page_27_Picture_370.jpeg)

![](_page_27_Picture_371.jpeg)

![](_page_28_Picture_358.jpeg)

![](_page_28_Picture_359.jpeg)

NOTE: *The data in Block Read #29 is not valid for the HI 2151/30WC*.

![](_page_29_Picture_334.jpeg)

![](_page_29_Picture_335.jpeg)

![](_page_29_Picture_336.jpeg)

![](_page_30_Picture_322.jpeg)

# NOTE: *The data in Block Read #32 is not valid for the HI 2151/30WC*.

**.**

![](_page_30_Picture_323.jpeg)

#### **HI 2151 Series Weight Controller Profibus Interface Option**

![](_page_31_Picture_308.jpeg)

![](_page_31_Picture_309.jpeg)

![](_page_31_Picture_310.jpeg)

# <span id="page-32-0"></span>Section 5 Block Writes

### <span id="page-32-1"></span>**5.1 SCOPE**

Chapter 5 covers block write commands for the PROFIBUS Interface Option. Programmers and other users be familiar with this chapter before operating the PROFIBUS Interface Option.

#### <span id="page-32-2"></span>**5.2 OVERVIEW OF TRANSFER COMMANDS**

- 1. PROFIBUS Interface Card maximum buffer size 112 byte buffer
- 2. Siemens PLC
	- a. TI 505 Series PLC
		- $\bullet$ Requires the Field Interface Module (FIM) to communicate over PROFIBUS.
		- $\bullet$ Can continually exchange up to 32 words or 64 bytes for both server input and output with each client device.
	- b. S5 Series PLC
		- $\bullet$ Requires IM 308C Module to communicate over PROFIBUS.
		- Can continually exchange up to 244 bytes for server input and output with  $\bullet$ each client device.
	- c. S7 Series PLC
		- PROFIBUS ready, does not require additional modules.  $\bullet$
		- Can Continually exchange up to 244 bytes for server input and output with  $\bullet$ each client device.
- 3. Allen-Bradley PLC5 Series
	- a. Requires PROFIBUS DP module to communicate over PROFIBUS.
	- b. Can continually exchange up to 244 bytes for both server Input and Output with each client device.

#### <span id="page-32-3"></span>**5.3 OVERVIEW OF BLOCK TRANSFER COMMANDS**

![](_page_32_Figure_20.jpeg)

- 1. It is important to keep in mind that the amount of bytes that can be transferred is determined by the server not the PROFIBUS interface option.
- 2. When using the HI 2151 Series Weight Controller PROFIBUS interface, the user can select the Block Read Data and Block Write Commands as required. However, the amount of bytes that can be transferred is dependent on the data transfer capability of the server being used.
- 3. The ladder logic program provides the server with the ability to read and write weight data by referencing the PROFIBUS address, the byte numbers and number of bytes.

NOTE: *The weight controller will not accept write commands until calibration is sealed. Press "Enter" at ENDCAL to seal the calibration. (See HI 2151 Series Weight Controller Operation and Installation Manual, for calibration instructions)*

#### <span id="page-33-0"></span>**5.4 DETAILED COMMAND SET FOR BLOCK TRANSFER (WRITES)**

- NOTE: *We recommend that front panel functions be controlled through the PROFIBUS network and that the front panel control be disabled or locked out. (See the HI 2151 Series Weight Controller Operation and Installation Manual (#0596-0178), for lockout instructions)*
	- 1. All write commands are initiated by the server using a ladder logic program to send a block number to the HI 2151/20WC.

NOTE: *If your server device does not have built in PROFIBUS diagnostic capability set up the Response/Error "90" diagnostics first, (See section 4.4) before proceeding. The write "90" must be set before entering a block write command so that the verification process can determine if the first block write command sent is valid or not.*

- 2. The weight controller receives a block number command, verifies that the block number is correct, processes the weight data and prepares a response byte (an error code response number) to the server's command.
- NOTE: *Changes to Block Writes/Charts should be made in program mode*.

#### <span id="page-33-1"></span>**5.5 BLOCK WRITE EXAMPLE**

```
NOTE: When making changes to block writes in run mode, follow the procedures below:
```
- 1. *Set the Block Number to "0".*
- *2. Write the new parameter to the output buffer.*
- 3. *Change the Block Number from "0" to the new number*.

The following example is a setup to download set point #1 and #2 values, preacts and dead bands using Block Write Command 72 (48 hex): Set point Relay Status 1 & 2.

NOTE: *Any set point, preact and dead band values can be entered into K memory*.

When C1 is activated the Move Word 1 (MOVW1) downloads the information to the weight controller using WY17 through WY31.

- K1: Contains hex 48FF (Selects Block 72 and enables set point relays 1 and 2)  $\bullet$
- $\bullet$ K2: Contains hex 0102 (Sets relay 1 to Gross and relay 2 to Net)
- K3: Contains Double 1000 (Sets set point 1 to 1,000)  $\bullet$
- K5: Contains Double 5 (Sets Preact 1 to negative -5)  $\bullet$
- K7: Contains Double 10 (Sets Dead band 1 to negative -10)  $\bullet$
- K9: Contains Double 100 (Sets set point 2 to negative -100)  $\bullet$
- K11: Contains Double 5 (Sets Preact 2 to 5)  $\bullet$
- K13: Contains Double 10 (Sets Dead band 2 to 10)

C1: Starts the program

MOVW1: Downloads the information in K1-K14 into WY17-WY31 (weight controller)

![](_page_34_Figure_3.jpeg)

### <span id="page-34-0"></span>**5.6 BLOCK WRITE COMMAND NUMBERS**

![](_page_34_Picture_266.jpeg)

![](_page_34_Picture_267.jpeg)

#### **HI 2151 Series Weight Controller Profibus Interface Option**

![](_page_35_Picture_414.jpeg)

NOTE: *For Set point Status and Description Byte information please See Chapter 4, Paragraph 4.6.*

![](_page_35_Picture_415.jpeg)

![](_page_36_Picture_405.jpeg)

![](_page_36_Picture_406.jpeg)

![](_page_37_Picture_356.jpeg)

![](_page_37_Picture_357.jpeg)

![](_page_37_Picture_358.jpeg)

![](_page_38_Picture_391.jpeg)

# NOTE: *This Block Write (#79) is not valid for HI 2151/30WC*

![](_page_38_Picture_392.jpeg)

![](_page_38_Picture_393.jpeg)

![](_page_38_Picture_394.jpeg)

| Weight Parameter (Value)                        | <b>MSB</b> |                |   |    |                |
|-------------------------------------------------|------------|----------------|---|----|----------------|
| $0 = Gross$                                     |            |                |   |    |                |
| $1 = Net$                                       |            |                |   |    |                |
| $2 = Rate-of-Change$                            |            |                |   |    |                |
| $3 =$ Peak Hold                                 |            |                |   |    |                |
| $4 = Total Weight$                              |            |                |   |    |                |
|                                                 |            |                |   |    |                |
| Weight Value Represented by a Zero Scale Analog |            | 2              |   | 4  | $\overline{2}$ |
| <b>Output</b>                                   |            |                |   |    |                |
| Weight Value Represented by a Full Scale Analog |            | $\mathfrak{p}$ | 3 | 4  | 6              |
| <b>Output</b>                                   |            |                |   |    |                |
| <b>Total Words/Bytes</b>                        |            | 5              |   | 10 |                |

NOTE: *This Block Write (#82) is not valid for HI 2151/30WC*

![](_page_39_Picture_365.jpeg)

![](_page_40_Picture_282.jpeg)

![](_page_40_Picture_283.jpeg)

![](_page_40_Picture_284.jpeg)

# <span id="page-41-0"></span>Section 6 SELECTABLE READS

#### <span id="page-41-1"></span>**6.1 SCOPE**

Chapter 6 covers Selectable Read Commands for the PROFIBUS Interface Option.

#### <span id="page-41-2"></span>**6.2 OVERVIEW OF TRANSFER COMMANDS**

- 1. PROFIBUS Interface Card maximum buffer size: 112 byte buffer
- 2. Siemens PLC
	- a. TI 505 Series PLCs
		- Requires the Field Interface Module (FIM) to communicate over PROFIBUS.
		- Can continually exchange up to 32 words or 64 bytes for both PLC input and output with each client device.
	- b. S5 Series PLCs
		- Requires IM 308C Module to communicate over PROFIBUS.
		- Can continually exchange up to 244 bytes for PLC input and output with  $\bullet$ each client device.
	- c. S7 Series PLC
		- PROFIBUS ready, does not require additional modules.  $\bullet$
		- Can Continually exchange up to 244 bytes for PLC input and output with  $\bullet$ each client device.
- 3. Allen-Bradley PLC5 Series
	- a. Requires PROFIBUS DP module to communicate over PROFIBUS.
	- b. Can continually exchange up to 244 bytes for both PLC Input and Output with each client device.

#### <span id="page-41-3"></span>**6.3 OVERVIEW OF SELECTABLE TRANSFER COMMANDS**

- 1. It is important to keep in mind that the amount of bytes that can be transferred is determined by the server PLC not the PROFIBUS interface option.
- 2. When using the HI 2151 Series Weight Controller PROFIBUS interface, the user can select the Read Data Summaries and Write Commands they require. However, the amount of bytes that can be transferred is dependent on the data transfer capability of the server being used.
- 3. By sending the proper commands to the HI 2151 Series Weight Controller, the server can specify which weighing parameters and/or status bits should be provided.
- 4. The ladder logic program provides the server with the ability to read and write weight data by referencing the PROFIBUS address, the parameter numbers and number of bytes.
- NOTE: *The decimal point is not included in values transferred. The decimal position is a separate parameter.*

### <span id="page-42-0"></span>**6.4 DETAILED DATA SET FOR SELECTABLE READ(S)**

1. The Selectable Read data to be input to the server is always initiated by a Block Write Command designating the parameter number that the HI 2151 Series Weight Controller will send to the server.

NOTE: *If your server Device does not have built in PROFIBUS diagnostic capability set up the Response/Error "0" diagnostics first, (See section 4.4) before proceeding. The write "0" must be set before entering a block write command so that the verification process can determine if the first block write command sent is valid or not.*

- 2. The weight controller receives the parameter number command from the server, verifies that the parameter number is correct, processes the weight data and prepares a response byte (an error code response number) to the server's command.
- NOTES: *Changes to Block Writes/Charts should be made in program mode.*

*To prevent errors and erroneous data from being sent to the HI 2151 Series Weight Controller in run mode, follow the procedures below:*

- *1. Set the Block Number to "0".*
- *2. Write the new parameter to the output buffer.*
- *3. Change the Block Number from "0" to the new number.*

#### <span id="page-42-1"></span>**6.5 SELECTABLE READ COMMAND SETUP PROCEDURES**

- 1. Selectable Read Data use Block Write Number 84 (5401 hex). Block Read number 34 (2200 hex) is returned as an input to the PLC.
- 2. Block write number 84 allows the user to select the read data summaries desired, and they are returned in Operator Selectable Read block 34.

![](_page_42_Picture_163.jpeg)

Operator Selectable Read Data Number 34 Byte Definitions: Operator Selectable Read Data Number 34 (22 Hex) Unused Byte 00 Reads operator selectable commands setup in Block Write Number 84 (Hex)

#### **Full word variables must begin on word boundaries, when transferring operator selectable commands or data. See example below.**

Example Output from the PLC, in this example indicator status 2 is desired. Indicator status 1, is used so that Tare Value starts at a word boundary:

![](_page_43_Picture_235.jpeg)

Example Input to the PLC, indicates the data returned to the PLC from the output above.

![](_page_43_Picture_236.jpeg)

NOTE: *For outputs from the PLC "00" cannot be used to align word boundaries, because it returns two bytes.*

#### <span id="page-43-0"></span>**6.6 SELECTABLE READ COMMAND EXAMPLE**

The following example is to setup read set point #1 and #2 values (without preacts and dead bands).

- 1. When C1 is activated Move Word 1 (MOVW1) reads the information from the weight controller using WX1 through WX5.
	- a. K1: Contains hex 5401 (Selects Block Write 84: Select Read Summary Data)
	- b. K2: Contains hex 181B (Selects parameter 24 Set Point #1 and parameter  $27 =$  Set Point #2)
	- c. K3: Contains hex FFFF (Ends the Selection)
- 2. C1: Starts the Program
- 3. MOVW1: Downloads the information in K1-K3 into WY17-WY19 (Weight Controller)
- 4. Data is read to WX1- WX5:
	- a. WX1: Contains hex(Operator Selectable Read Summary Data 34
	- b. WX2: Contains Double + 790 (Set point 1 has a value of 790) Example value only
	- c. WX4: Contains Double + 800 (Set point 2 has a value of 800) Example value only.

# <span id="page-44-0"></span>**6.7 SELECTABLE READ DATA**

# <span id="page-44-1"></span>**6.7.1 FULL STATUS AND WEIGHT DATA**

![](_page_44_Picture_349.jpeg)

![](_page_45_Picture_441.jpeg)

# <span id="page-45-0"></span>**6.7.2 FLOATING POINT WEIGHT DATA**

![](_page_45_Picture_442.jpeg)

3 = Peak Hold

4 = Total Weight

\*Note: Only the currently displayed value is output as floating point, configured via write command

#### <span id="page-45-1"></span>**6.7.3 SET POINT RELAY STATUS 1-8**

![](_page_45_Picture_443.jpeg)

![](_page_46_Picture_610.jpeg)

## <span id="page-46-0"></span>**6.7.4 READ TARE VALUE**

![](_page_46_Picture_611.jpeg)

# <span id="page-46-1"></span>**6.7.5 CALIBRATION PARAMETERS**

![](_page_46_Picture_612.jpeg)

# <span id="page-47-0"></span>**6.7.6 STICKER VALUE (NOT VALID FOR THE HI 2151/30WC)**

![](_page_47_Picture_302.jpeg)

# <span id="page-47-1"></span>**6.7.7 CONFIGURATION OF RATE-OF-CHANGE**

![](_page_47_Picture_303.jpeg)

# <span id="page-47-2"></span>**6.7.8 CONFIGURATION OF ANALOG OUTPUT**

![](_page_47_Picture_304.jpeg)

# <span id="page-47-3"></span>**6.7.9 CONFIGURATION OF STANDARD RS232 PORT**

![](_page_47_Picture_305.jpeg)

# **6.7.10 INSTRUMENT ID**

<span id="page-48-0"></span>![](_page_48_Picture_349.jpeg)

## <span id="page-48-1"></span>**6.7.11 INSTRUMENT IDENTIFICATION**

![](_page_48_Picture_350.jpeg)

# <span id="page-48-2"></span>**6.7.12 RESPONSE/ERROR CODE**

![](_page_48_Picture_351.jpeg)

# <span id="page-49-0"></span>**6.7.13 INTEGRATED TECHNICIAN (NOT VALID FOR HI 2151/20WC)**

![](_page_49_Picture_91.jpeg)

# <span id="page-50-0"></span>SECTION 7 SELECTABLE WRITES

#### <span id="page-50-1"></span>**7.1 SCOPE**

Chapter 7 covers Selectable Write Commands for the PROFIBUS Interface Option. It is very important that programmers and users be familiar with this chapter before operating the PROFIBUS Interface Option.

#### <span id="page-50-2"></span>**7.2 OVERVIEW OF TRANSFER COMMANDS**

- 1. PROFIBUS Interface Card maximum buffer size: 112 byte buffer
- 2. Siemens PLC
	- a. TI 505 Series PLCs
		- Requires the Field Interface Module (FIM) to communicate over PROFIBUS.  $\bullet$
		- Can continually exchange up to 32 words or 64 bytes for both PLC input and  $\bullet$ output with each client device.
	- b. S5 Series PLCs
		- Requires IM 308C Module to communicate over PROFIBUS.
		- Can continually exchange up to 244 bytes for PLC input and output with each client device.
	- c. S7 Series PLC
		- PROFIBUS ready, does not require additional modules.
		- Can Continually exchange up to 244 bytes for PLC input and output with each client device.
- 3. Allen-Bradley PLC5 Series
	- a. Requires PROFIBUS DP module to communicate over PROFIBUS.
	- b. Can continually exchange up to 244 bytes for both PLC Input and Output with each client device.

#### <span id="page-50-3"></span>**7.3 OVERVIEW OF SELECTABLE TRANSFER COMMANDS**

![](_page_50_Picture_20.jpeg)

- 1. It is important to keep in mind that the amount of bytes that can be transferred is determined by the server not the PROFIBUS interface option.
- 2. When using the HI 2151 Series Weight Controller PROFIBUS interface, the user can select the Read Data Summaries and Write Commands they require. However, the amount of bytes that can be transferred is dependent on the data transfer capability of the server being used.
- 3. By sending the proper commands to the HI 2151 Series Weight Controller, the server can specify which weighing parameters and/or status bits should be provided.
- 4. The ladder logic program provides the server with the ability to read and write weight data by referencing the PROFIBUS address, the parameter numbers and number of bytes.
- *NOTE: The decimal point is not included in values transferred. The decimal position is a separate parameter.*

#### <span id="page-51-0"></span>**7.4 DETAILED COMMAND SET FOR SELECTABLE WRITES**

- NOTE: *We recommend that front panel functions be controlled through the PROFIBUS network and that the front panel control be disabled or locked out. (See the HI 2151/20 WC Operation and Installation Manual (#0596-0178-B), Section 6, Paragraph 6.3 or HI 2151/30 WC Operation and Installation Manual (#0596-0224-A) Section 4, Paragraph 4.12, for lockout instructions)*
	- 1. All write commands are initiated by the server using a ladder logic program to send the desired parameter number(s) to the HI 2151/20WC weight controller via the PROFIBUS Interface Card. The weight controller receives a parameter number command, verifies that the parameter number is correct, processes the weight data and prepares a response byte (an error code response number) to the PLCs command.
- NOTE: *If you server Device does not have built in PROFIBUS diagnostic capability set up the Response/Error "0" diagnostics first, (See Section 4.4) before proceeding. The write "0" must be set before entering a selectable write command so that the verification process can determine if the first selectable write command sent is valid or not.*
- NOTE: *The write "0" should be the first command written, to ensure that the error codes are displayed on the server screen.*

#### <span id="page-51-1"></span>**7.5 SELECTABLE WRITE COMMAND SETUP PROCEDURES**

- 1. Use Block Write Number 83 Personalized Selection of Write Commands.
- 2. This block allows the user to select as many write commands up to the byte limit of the PLC.

![](_page_51_Picture_180.jpeg)

![](_page_51_Picture_12.jpeg)

**FULL WORD VARIABLES MUST BEGIN ON WORD BOUNDARIES, WHEN TRANSFERRING OPERATOR SELECTABLE COMMANDS OR DATA. SEE EXAMPLE BELOW**

Example Output from the server:

![](_page_52_Picture_184.jpeg)

#### <span id="page-52-0"></span>**7.6 OPERATOR SELECTABLE WRITE EXAMPLE**

1. The following example is a setup to download set point #1 and #2 values (without preacts and dead bands).

NOTE: *Any set point value can be entered into K memory*.

When C1 is activated the Move Word (MOVW1) downloads the information to the weight controller using WY17 through WY31.

- K1: Contains hex 5300 (Selects Block Write #83)  $\bullet$
- $\bullet$ K2: Contains hex 1800 (Selects parameter #24 - Set point number 1)
- $\bullet$ K3: Contains Double 790 (Sets set point 1 to 790)
- K5: Contains hex 1B00 (Selects parameter #27 Set point number 2)  $\bullet$
- $\bullet$ K6: Contains Double 800 (Sets set point 2 to 800)

C1: Starts the program

MOVW1: Downloads the information in K1-K7 into WY17-WY23 (weight controller)

![](_page_52_Figure_15.jpeg)

## <span id="page-53-0"></span>**7.7 SELECTABLE WRITE COMMANDS**

# <span id="page-53-1"></span>**7.7.1 SET POINT RELAY FUNCTIONS**

![](_page_53_Picture_555.jpeg)

![](_page_54_Picture_317.jpeg)

**NOTE:** *The relays must be disabled by using Parameter #20 before performing a Force Relay with Parameter #19.*

#### <span id="page-54-0"></span>**7.7.2 SEND TARE VALUE**

![](_page_54_Picture_318.jpeg)

#### <span id="page-54-1"></span>**7.7.3 SCALE CALIBRATION PARAMETERS**

Use Block Write to do an actual calibration.

# <span id="page-54-2"></span>**7.7.4 STICKER VALUE (THIS DATA IS NOT VALID FOR THE HI 2151/30WC)**

![](_page_54_Picture_319.jpeg)

#### <span id="page-54-3"></span>**7.7.5 CONFIGURATION OF RATE-OF-CHANGE**

![](_page_54_Picture_320.jpeg)

# <span id="page-55-0"></span>**7.7.6 CONFIGURATION OF ANALOG OUTPUT**

![](_page_55_Picture_394.jpeg)

#### <span id="page-55-1"></span>**7.7.7 CONFIGURATION OF STANDARD RS232 PORT**

![](_page_55_Picture_395.jpeg)

# <span id="page-55-2"></span>**7.7.8 WAVERSAVER & EXCITATION MONITOR (HI 2151/30WC ONLY)**

![](_page_55_Picture_396.jpeg)

# <span id="page-56-0"></span>Section 8 Troubleshooting Procedures

### <span id="page-56-1"></span>**8.1. SCOPE**

Chapter Eight consists of all the procedures for troubleshooting the electrical, mechanical and software of the PROFIBUS Interface Card in the event of a malfunction. All the information covers the diagnosis and repair of malfunctioning components.

#### <span id="page-56-2"></span>**8.2 DISASSEMBLY AND REASSEMBLY NOTES AND CAUTIONS**

- $\bullet$ Disconnect the power cord before disassembling.
- Make sure that any disassembly is done in a clean, well ventilated, properly controlled  $\bullet$ static environment.
- Always make sure that the assemblies and sub-assemblies are well supported and  $\bullet$ insulated when doing any repairs on the PROFIBUS Interface Card or the HI 2151 Series Weight Controller.
- Place small fasteners, connectors and electrical parts in closed containers so as not to  $\bullet$ lose parts during reassembly.
- $\bullet$ Read all the disassembly instructions before any disassembly begins. Be sure that you are familiar with the procedures. If any of the instructions for disassembly are unclear, contact **Hardy Process Solutions, Customer Support Department for additional information and assistance.**
- Do not disconnect any electrical plug, connector or terminal unless an identification  $\bullet$ tag is present or one is attached. Always note where the connector or plug was attached to the electrical component or wiring harness.
- Always install complete hardware groups (Screws, Washers, Lock Washers, Spacers,  $\bullet$ Etc.) back to the original point of removal.
- $\bullet$ Always replace broken or damaged modules or hardware immediately!
- $\bullet$ Always check to be sure that no loose parts are sitting on printed circuit boards or electrical connectors or wires when disassembling or reassembling.
- $\bullet$ Always protect printed circuit boards from electrostatic discharge (ESD). Always use approved ESD wrist straps and anti-static pads when working on the PROFIBUS Interface Card.
- Always perform a final inspection after completing any reassembly to be sure that all  $\bullet$ fasteners are tight, all connectors are secure and there are no loose parts on the PROFIBUS Interface Card or other PCB Cards in the HI 2151 Series Weight Controller.
- $\bullet$ Always follow proper safety procedures when working on or around the PROFIBUS Interface Card.

## <span id="page-57-0"></span>**8.3 TROUBLESHOOTING GUIDE**

# <span id="page-57-1"></span>**8.3.1 LED DOES NOT COME ON (SEE FIG. 8-1)**

![](_page_57_Picture_153.jpeg)

![](_page_57_Picture_4.jpeg)

*Figure 8-1*

# <span id="page-57-2"></span>**8.3.2 SELF TEST FAILS**

![](_page_57_Picture_154.jpeg)

# <span id="page-58-0"></span>**8.4 ERROR CODES**

See Section 4.4 for information on error code setup

# **List of Response/Error Codes**

![](_page_58_Picture_338.jpeg)

NOTE: *See Profibus Standard*

![](_page_58_Picture_339.jpeg)

![](_page_59_Picture_326.jpeg)

NOTE: *Description in the GSD file was shortened because of 32 character limit.*

![](_page_59_Picture_327.jpeg)

| 32 |    | 8              |     |    | Reserved for future use                                                               |
|----|----|----------------|-----|----|---------------------------------------------------------------------------------------|
| 33 | 12 | $\mathbf{1}$   | 81  | 51 | Tare value exceeds legal range<br>of -99,999-999,999                                  |
| 34 |    | 2              | 82  | 52 | Units of measure are<br>0=Pounds/1=Kilograms                                          |
| 35 |    | 3              |     |    | Reserved for future use                                                               |
| 36 |    | 4              | 85  | 54 | Totalizer decimal point must be<br>equal or less than decimal point<br>position (0-4) |
| 37 |    | 5              | 85  | 55 | C <sub>2</sub> load cell count must be<br>between 0-8                                 |
| 38 |    | 6              | 86  | 56 | Sticker value must be a 6 digit<br>number (between 65536-<br>999999)                  |
| 39 |    | $\overline{7}$ | 87  | 57 | Analog out should be $\geq$ -99,999<br>and $\leq$ 999,999                             |
| 40 |    | 8              | 88  | 58 | Analog low count can't equal<br>high count                                            |
| 41 | 13 | $\mathbf{1}$   | 89  | 59 | Scale in Calibration Mode*                                                            |
| 42 |    | $\overline{2}$ | 101 |    | Invalid WAVERSAVER                                                                    |
| 43 |    | 3              |     |    | Reserved for future use                                                               |
| 44 |    | 4              | 96  | 60 | Load cell count error                                                                 |
| 45 |    | 5              | 97  | 61 | No C2 <sup>®</sup> load cells found                                                   |
| 46 |    | 6              | 98  | 62 | Load cell capacity/sensitivity<br>error                                               |
| 47 |    | $\overline{7}$ | 99  | 63 | Load cell checksum error                                                              |
| 48 |    | 8              | 100 | 64 | Too many significant digits after<br>the decimal to be displayed                      |

**TABLE 8-1 RESPONSE/ERROR CODES**

*NOTES: Writes are not allowed while scale is in calibration mode.*

*The first 6 bytes of the diagnostic information is reserved as defined in the Profibus Standard. Bytes 7-13 are used by the HI 2151 Series -B12 PROFIBUS interface option to provide automatic response/error codes.*

#### <span id="page-60-0"></span>**8.4 CLEARING PROFIBUS DIAGNOSTIC CODE ASSOCIATED BIT(S)**

- 1. A separate bit is reserved for each response/error code. When a response/error occurs, an associated bit will be set to 1. This bit will remain set to 1 until it is cleared.
- 2. Clearing the error/code associated bit procedures.
	- a. Operator Selectable Transfer, rerun the Write "0" command.
	- b. Block Transfer, request the Read Block #90 via a Block Write 24 with data 90.

- NOTE: *Sending another command with valid parameters will correct the error. However, to clear the response/error code bits you must rerun the write "0" or* "90" command*, which clears the response/error code bits. Otherwise the error bit will always reflect the previous error.*
	- 3. To check if the associated bit(s) have been cleared. Read the response/error bits to see if they are zero. If they are not then the associated bit(s) have not been cleared. Verify to determine if the write "0" or "90" command was correct.

#### <span id="page-61-0"></span>**8.5 PROFIBUS STATUS INDICATORS**

#### <span id="page-61-1"></span>**8.5.1 PROFIBUS INTERFACE CARD LED**

- 1. The PROFIBUS Interface Card is fitted with a "Green LED" (See Fig 8-1) with the following indicators:
	- a. A solid green light  $=$  On Line/There is communication between the PLC/PC and the PROFIBUS Interface Card.
	- b. A flashing green light  $=$  Off Line/There is no communication between the PLC/PC and the PROFIBUS Interface Card.

#### <span id="page-61-2"></span>**8.5.2 HI 2151 SERIES INDICATOR LIGHT**

The status of PROFIBUS communications is determined upon entering the PROFIBUS Options Menu. (See Chapter 3) The Zero track light indicates:

- 1. Flashing =  $Run$
- 2. Off  $=$  Off Line

![](_page_61_Figure_12.jpeg)

*Figure 8-2*

# <span id="page-62-0"></span>Appendix A - IEEE For Normal Float Type

IEEE Format for Normal Float Type Used for Block Read #21 and Selectable Read Parameter #15. Sign bit - 31 Exponent (8 bits) - 30 29 28 27 26 25 24 23 Mantissa (23 bits) - 22 21 20 19 18 17 16 15 14 13 12 11 10 9 8 7 4 5 6 3 2 1 0 Sign bit  $0 =$  Positive value  $1$  = Negative value Exponent 8 bit value - 127 (decimal) = EXPONENT VALUE Mantissa 1 + 23 bit of mantissa (where binary point is just left of bit 22) = MANTISSA VALUE Example: To read NET weight, read bytes 4 through 7 in Read Data Buffer and interpret NET weight value as floating point.

![](_page_62_Picture_102.jpeg)

# <span id="page-63-0"></span>Appendix B - Decimal, Hex, Octal, and Binary Conversion Chart

![](_page_63_Picture_225.jpeg)

**Hexadecimal and Equivalent Numbers**